#### Getting Started

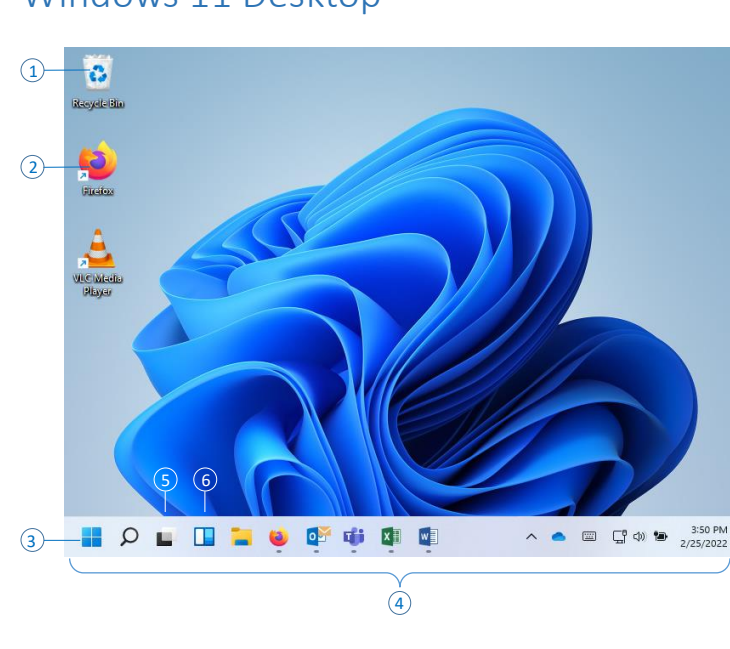

- **Recycle Bin** storage folder for files deleted from internal or locally attached hard drives. Does not hold deleted files from network drives. 1
- **Icon** link to an application, file, or folder, aka shortcut. 2
- **Start Button** click to reveal the *Start Menu*. All installed software presents its icons in this menu. 3
- **Taskbar** area that organizes icons, running applications and notifications. Also holds the *Action Center* and *System Tray* and shows the system time and date.  $\Omega$
- **Task View** handy utility that lets you quickly see all running applications, and create and manage V*irtual Desktops*. 5
- **Widgets** an assortment of useful live feed information tools such as weather, stock recommendations, sports news, other news, etc. 6
- **Action Center and System Tray** quite different than the System Tray of Windows 10, this area has three sections. First, on the far left, is the traditional *System Tray* and the *Overflow* menu which holds apps that run in the background and offers interaction through their icons. Next is the *Action Center* which is comprised of two sections. First is the *Quick Settings* button that contains network access, volume control, and power settings, and last is the *Date and Time*. If you see a number to the right of the *Date and Time*, it indicates you have that number of notifications. Click the *Date and Time* to display your notifications and act upon them.  $\left( 7\right)$

#### Snap Windows

- To split the screen, **drag** any window to the extreme left or right edge of your monitor. When the cursor reaches the edge, **release** the mouse button and the window will snap to that edge of the screen. The other half screen will show a "tiled" display of all other available windows. **Click** any tile and it will automatically fill the remaining half of the screen.
- To display 4 windows on your screen, **drag** a window to any corner of your screen. Release the mouse button and you will see the tiled display of all other available windows to display in the next quadrant. Repeat until all quadrants have a window on your screen.

• For dual monitors, when dragging to the inside edges of either monitor, you have to be careful where you release the button or the window will snap to the opposite screen.

#### Snap Layouts

*Snap Layouts* make snapping Windows even easier.

• Point and hover on the **Restore** or **Maximize** button in any window to display the *Snap Layout* options.

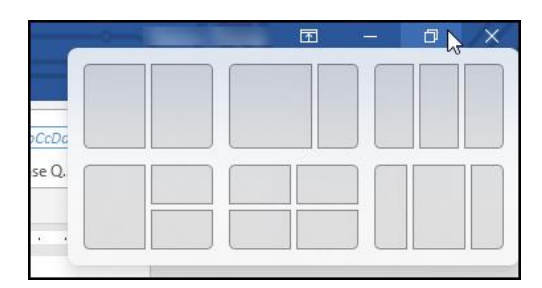

- The drop-down offers 6 different layout options, ranging from 2 tiled windows up to 4 tiled windows.
- Click a tile in any of the layouts and the current window will snap to this location. The remainder of the display will offer up all other windows to occupy the next tiled position in the layout, working left to right, top down. This will continue until you've chosen a window for each tiled position in the layout.

### Snap Groups

A *Snap Group* is created when you snap 2 or more windows. These windows become associated as a *Snap Group* so that you can quickly return to this snapped layout of windows.

For example, let's say you have a Word window and an Acrobat PDF window snapped in a split tiled-layout. Then you open an Excel workbook which is now laying on top of your Word and PDF windows. How do you return to seeing the two-window layout of Word and Excel?

- Before the *Snap Group* feature existed, you would have had to click both the Word icon and then the Adobe icon found on the *Taskbar*, to return each window back to its split tiled-layout.
- But now each of those applications will show a grouping of the two apps when you hover over their *Taskbar* icon. The screenshots below show hovering over the Word icon and the Acrobat icon in the *Taskbar*.

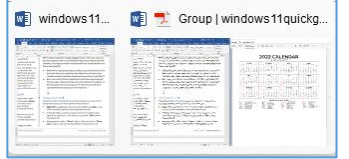

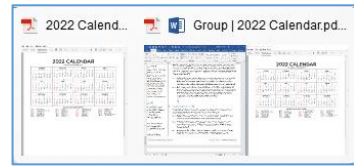

(Hovering over Word icon) (Hovering over Acrobat icon)

• While hovering over either, simply click the snap group and both apps will return to the front of your screen.

### Using Jump Lists

*Jump Lists* are lists of most the recent items that you can access from any *Taskbar* shortcut, or from within the *Start Menu*.

• **Right-click** an application shortcut in the *Taskbar* and **click** on any of the recently used files to open the file directly. This works whether Excel is already running or not.

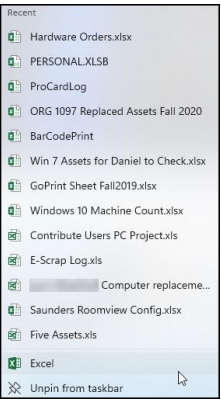

- In the *Start Menu*, display **All apps**, and then right click on any app icon to show its jump list.
- Many jump lists offer a "**Pin to**" choice. The first choice is "**Pin to Start**"; places a copy of that shortcut onto the *Start Menu*.
- If the jump menu offers a **More** choice, point to it and click "**Pin to Taskbar**" to place a copy of the shortcut on the *Taskbar*.

### Using the Start Menu

Windows 11 has slimmed down the Start Menu to make it a simpler way to start programs and open files. Below is an example of the new *Start Menu*.

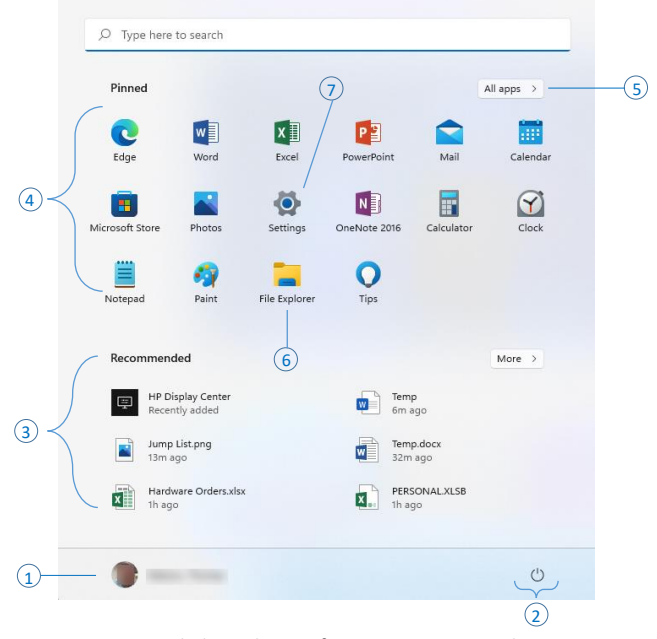

- **Login Name** click to choose from options to *Lock*, *Sign out*, or *Switch user*.  $\Omega$
- **Power –** click to choose from *Sleep*, *Shut down* or *Restart*.  $\circled{2}$
- **Recommended** really a misnomer, this is simply a section of recently accessed files and recently added software.  $\circled{3}$

**Pinned** – initially a default set of shortcuts to software that is pinned to the *Start Menu*. **Right-click** on any icon and you'll see the following menu.  $\circled{4}$ 

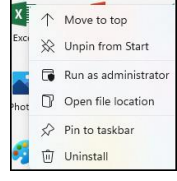

From this menu, you can change the position of the app in the *Pinned* section, *Unpin from Start*, or *Pin to taskbar*.

**All apps** – use this option to display the complete **All apps** menu. Organized alphabetically, this can be a long list. To speed up navigation, click on any of the alphabetical labels to collapse all the sections and then click a different label to search in that section.  $\circ$ 

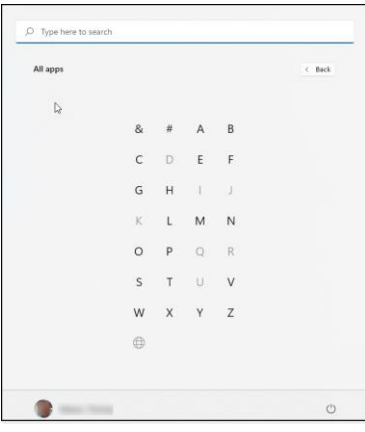

The menu will be expanded and scrolled to the start of that section. **Right-click** on any application icon in the **All apps** menu to access *Pin to Start*, or point to **More** and *Pin to taskbar*. Pinning to the *Taskbar* is the best way to reduce your dependence on the *Start Menu*, because the *Taskbar* (by default) is always on the screen, even when you maximize a window.

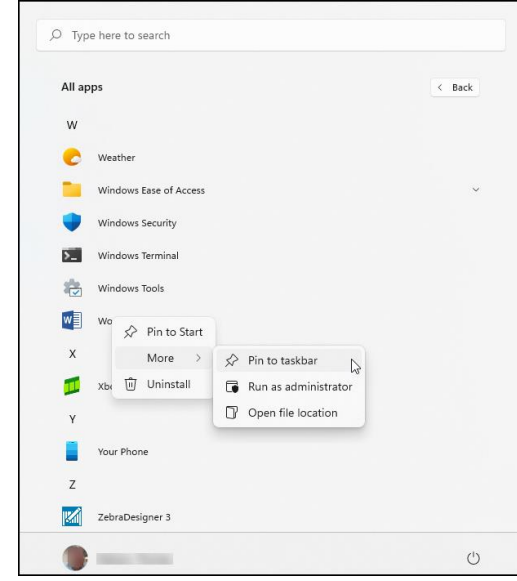

# **Windows 11**

## **Quick Guide**

- **6** File Explorer latest name for the program which organizes and manages files/folders; aka *Windows Explorer*, *My Computer*, *Computer*.
- **Settings** quick access to various system settings formerly found in the *Control Panel*. Hint: the *Control Panel* is still available; through the *Select here to search* magnifying glass icon, next to *Start*. Click this icon, and in the *Type here to search* text box, type **control panel** and press **Enter**.  $\Omega$
- To rearrange shortcuts in the Pinned area, **drag and drop** as desired.

#### Using the Taskbar

- **Right-click** any application icon in the task bar to access its *Jump List*.
- **Right-click** an empty spot on the *Taskbar* to access the **Taskbar Settings** command. Click to access a list of various settings that affect the *Taskbar*. Look to the bottom of the list for *Taskbar behaviours*.

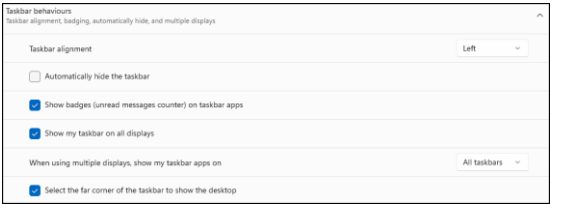

There are several options here that are useful for multiple monitor setups.

## File Explorer

The latest incarnation of Windows' file management program, *File Explorer* has been updated to incorporate the ribbon interface, and has a few additional changes from *Windows Explorer*.

- *OneDrive for Business* is now integrated into *File Explorer*.
- The **Favorites** folder is now called **Quick Access**. To add frequently accessed locations to this list, locate the folder you want to add and **right-click** on it. In the menu, click **Pin to Quick access**.
- **My Computer** or **Computer** (*Windows 7 and prior*) now appears as **This PC**.

### Personalising

- To change settings such as the desktop background, window colors, screen saver, taskbar behavior, etc., **right-click** an empty spot on your desktop, and **click Personalise**.
- The **Personalisation** pane of the **Settings** window will appear. Choose from the various options of *Background*, *Colors*, *Themes*, *Lock Screen* and *Taskbar*.
- Note: to set or change a screen saver, the option is found in **Personalisation > Lock Screen**.
- If using a campus computer one or more of the options may be disabled from change.
- To change *Screen Resolution*, **right-click** the desktop and click **Display settings**. In the **System** window, the **Display** pane will be selected. Look for the *Scale & layout* section. Here you will find *Scale*, to adjust the size of text apps and other items, *Display resolution*, and *Display orientation*. Adjust any as desired.

## Searching

The **Search** feature is quite useful to find anything on your computer or the web.

• **Click** the *Select here to search* button in the Taskbar, next to the Start button.

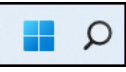

• The **Search** window will appear. Enter what you are searching for in the *Type here to search* text box, and press **Enter**. Or, use any of the other options in the window.

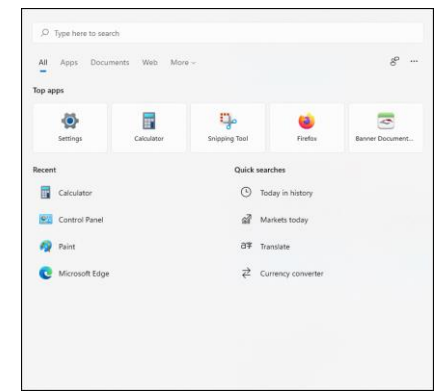

• Alternatively, from the keyboard, press the **WinLogo** key and begin typing. Windows will immediately produce a list of items it believes matches what you have typed up to that point.

### Accessories

Windows 11 retains many of the applications found in the old Accessories folder of the Start menu from previous versions of Windows. The list below contains some of the more familiar apps:

- Character Map
- Notepad
- Paint
- Snipping Tool
- Sticky Notes
- WordPad
- The easiest way to access any of these applications is to simply search for them using the **Search** button in the *Taskbar*.

#### Pinning the Calculator to your Task Bar

Below is simple way to add an app icon to your *Taskbar*. In this example let's add the **Calculator** icon to the Taskbar.

• Click the **Search** button in the *Taskbar*. Enter **calculator** into the *Type here to search* text box. **Right-click** the **Calculator** icon and click *Pin to taskbar*.

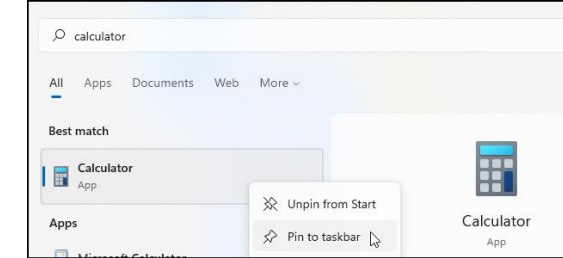

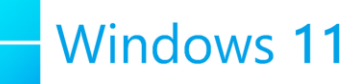

## Working with Sticky Notes

The **Sticky Notes** app can be found in the **All apps** menu in the **S** section. If you like using this app, try adding it to your *Taskbar* for quick access. When you launch the app, be sure to sign in using your CMU login credentials.

• At the top of the window, click the **Settings** icon (gear).

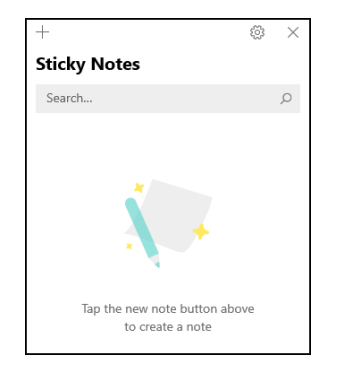

- At the next screen, click the **Sign in** button. Follow the prompts and use your CMU login name and password. Now, all of your notes will be synced to your Office 365 account. They will be available on other devices if you login, and you won't have to worry about losing them when you receive a replacement computer.
- To create a note, **Click** the **+** sign.
- To delete an existing note, point to the note and then click on the ellipsis that appears at the top right-hand corner of the note. Then click **Delete note**.
- To bring a note out onto your desktop, simply double-click the note and it will appear as its own sticky note on your desktop. Drag and drop to change the location. You can close the Notes List window and notes that you brought onto your desktop will still show.
- To change the color of a note, click the note, and at the top righthand corner click the ellipsis. Choose from the color list shown.

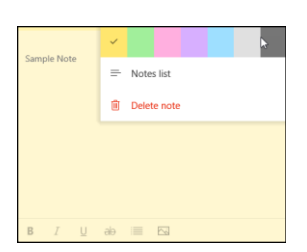

- Notice in the screenshot above, you can also bring back the *Notes List* to access other notes. The close button in each note window only closes that note, but they always remain in the *Notes List*.
- To close **Sticky Notes**, right click the application icon on the taskbar and click **Close all windows**.

### Screen Capture or Screen Shot

Making a screen capture, or screen shot, can be helpful in a variety of situations. For example, if you need computer support, screen shot the error message, paste into an email, and send it off.

#### Quick Screen Capture

- With the error on the screen, press **ALT+PrtScn** to copy an image of the active window. Next, paste the image into a document and email the document.
- To capture the entire screen, press **PrtScn**.
- To capture multiple screens, press **WinLogo+PrtScn**.

#### Using the Snipping Tool for Screen Capture

The **Snipping Tool** application is a more refined method for making screen captures in that it enables a more specific area of the screen to be captured.

• **Click** the **Search** button in the Taskbar and begin typing *Snipping*. Before you finish typing, you'll see the **Snipping Tool** app icon appear. **Click** to launch.

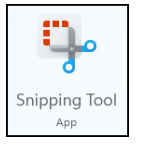

• **Click** the *New* button.

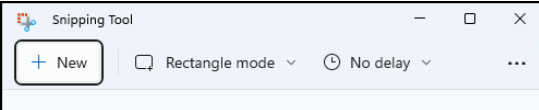

- Your screen will appear to dim, and a small toolbar will appear at the top of the screen offering you different shapes to use for your capture.
- Choose the shape of what you want to capture. *Rectangular* and *Free-form* require you to drag around the capture area. For *Window* just click on the window. *Fullscreen* does just that.

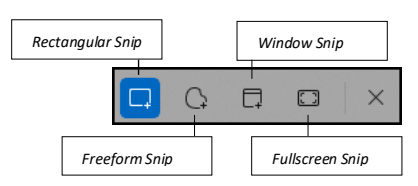

- Release the mouse button and the window will show what's been captured. Now you can save, copy, email, and/or annotate it directly in the application.
- The *Delay* option lets you capture something else that you must click to show first. For example, if you wanted to display a dropdown list within a window capture, set the delay, start a *Window* snip, display the drop-down, wait for the timer then click on the window when the screen dims and you see the toolbar above. The drop-down will be included in the screen shot.

### Windows 11 *Context Sensitive* Menus

A 'context sensitive' menu is what you see when you **right-click** on anything. They are shortcut menus that appear right where you **right-clicked**, and contain options that pertain to, or are context sensitive to, what you **right-clicked** on. This feature has been around for many years and and can really save a lot of time when performing various tasks at different places on your screen because it saves you the time involved in selecting a menu bar or a toolbar or ribbon button to perform some task.

Windows 11, however, had decided to make the context sensitive menus much shorter in terms of what is offered, so initially when you try this, you'll notice that many of the options you are used to seeing in the menus are not there. Here's a great example that shows how to do this, and is a very useful feature for taking two or more PDF files and combining them into a single PDF, all done from Windows File Explorer.

Below is a screenshot of Windows File Explorer showing two PDF files in a folder. Each file has been selected as you can see by the blue and gray highlight. Next, the files have been **right-clicked** on and here's the minimalist menu that Windows 11 provides.

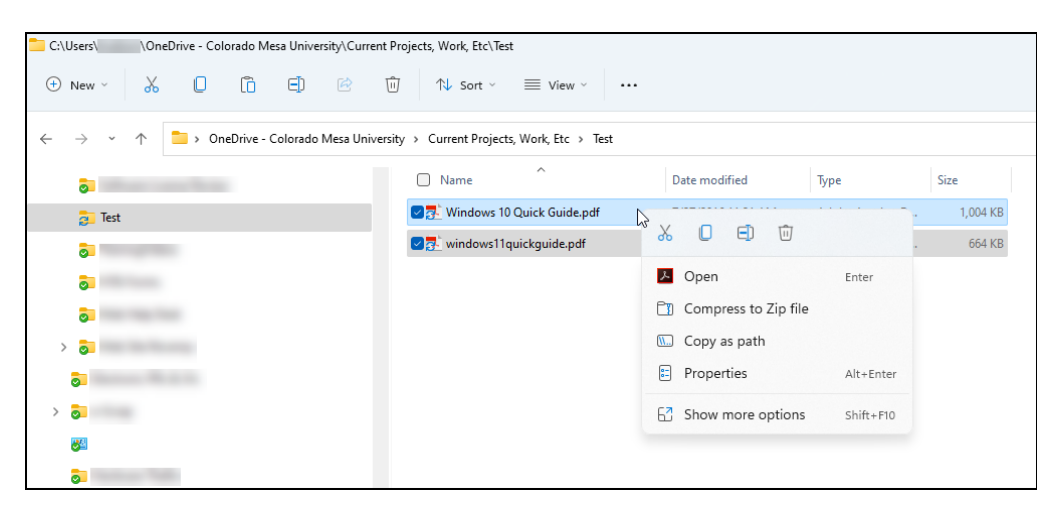

The only command that really deals with PDFs is to Open, but this will just open each PDF file in Acrobat, it won't combine them into a single PDF at the same time.

To see the original menu, simply click on **Show more options** and the normal menu that you've always seen previously when you rightclick on files, will appear. And this seems to be the norm for many **right-click** menus throughout Windows 11. Below is the top section of menu as it appears after clicking **Show more options** (the screenshot is cropped to fit). Now, you see the command, **Combine files in Acrobat**. By the way, this is a really elegant way to combine multiple PDFs into a single PDF.

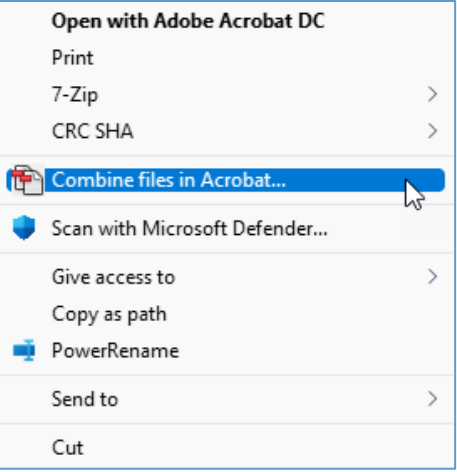

# Windows 11 Shortcuts<br>The Windows Logo key, on the left side of

H

the space bar is known as a "chord" keys as it is usually pressed and held in conjunction with one or more keys, much like a musical chord is played on a piano. This technique of pressing multiple keys is also known as a *combination keystroke*. CTRL, ALT, SHIFT are also known as chord keys as they are frequently used in conjunction with other keys.

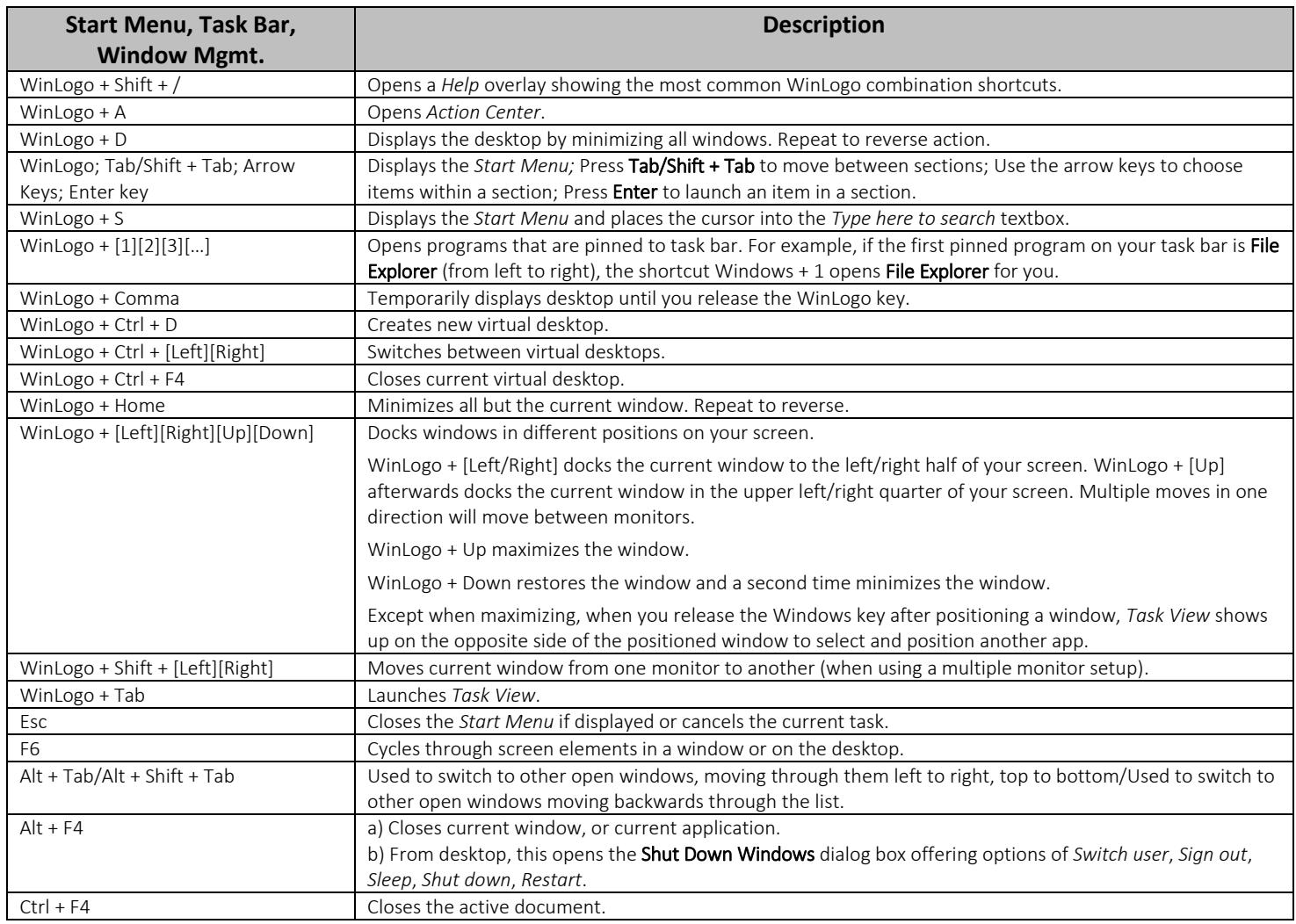

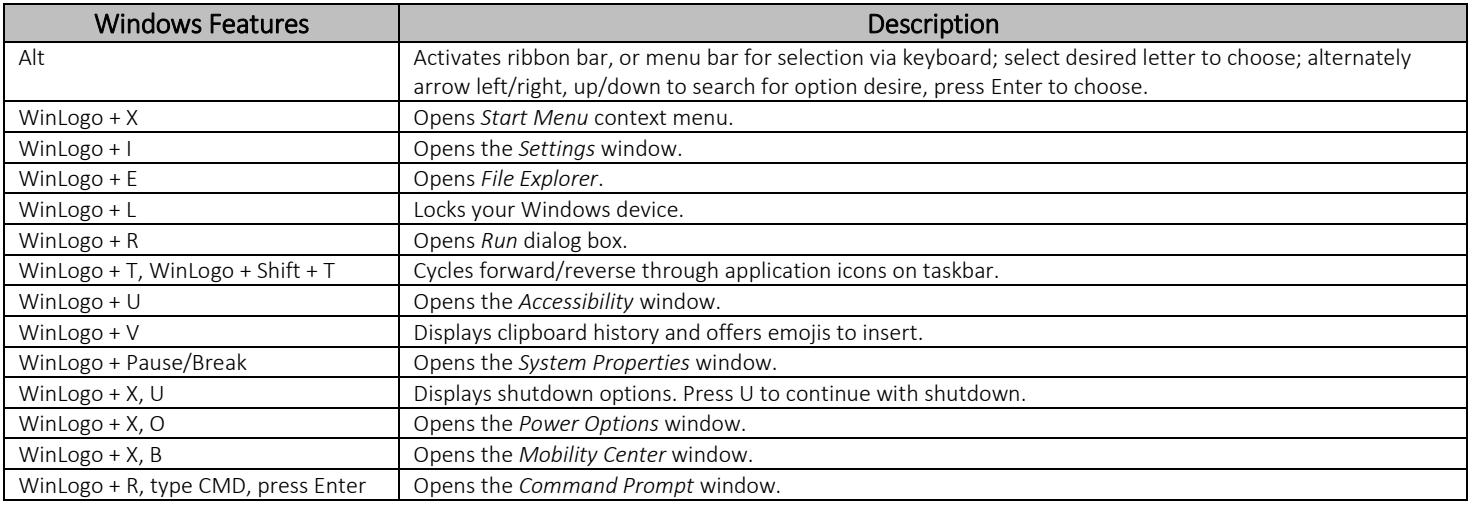

#### File Explorer **Description**

*CMU Help Desk: 970-248-2111 o[r http://whd.coloradomesa.edu](http://whd.coloradomesa.edu/) Page 6*

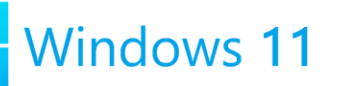

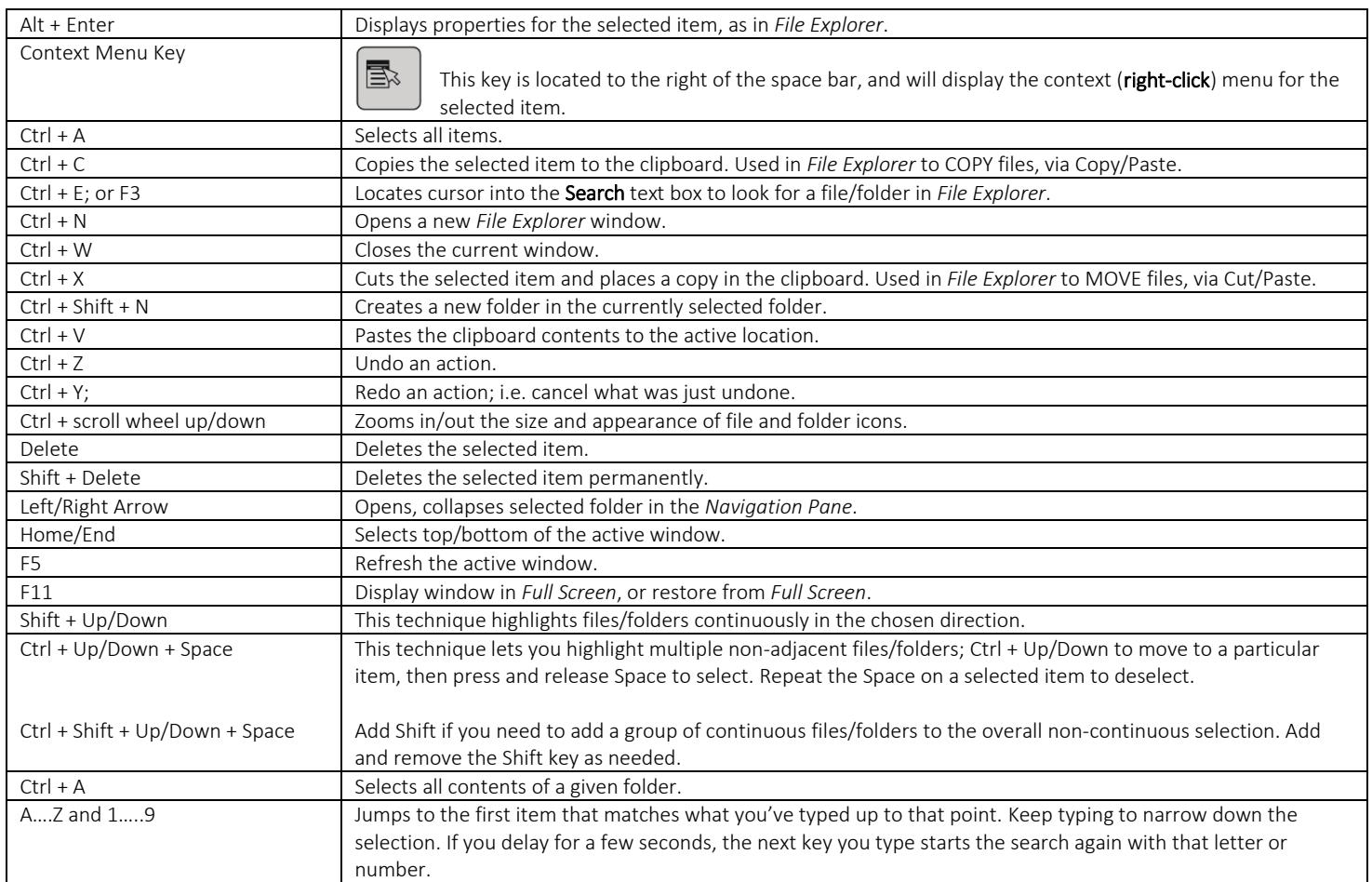

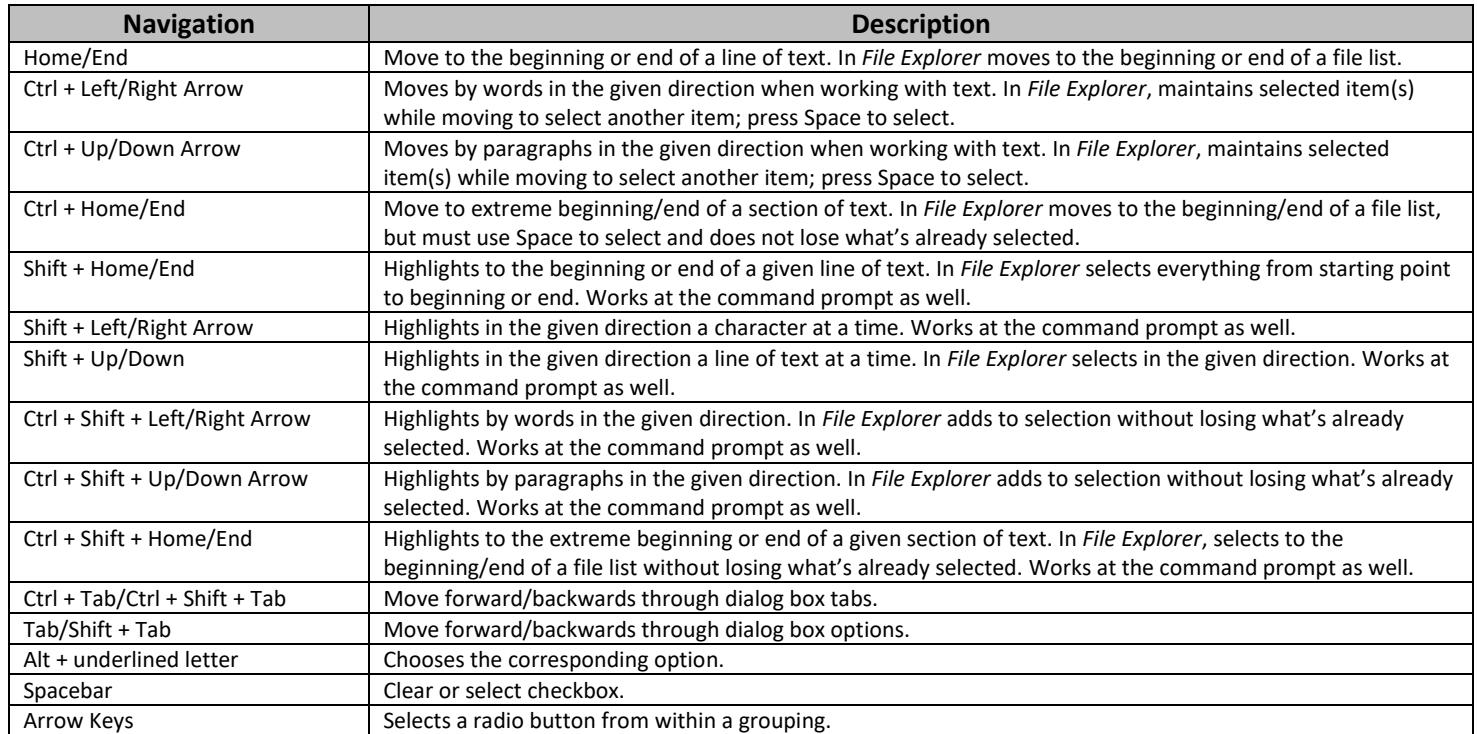